#### **Online Course Requests Student Instructions 2023 – 2024**

When you log onto your MyEdBC Student Portal, you will be able to select Course Requests by going to the **My Info** top tab > **Requests** side tab.

Requests are entered in *'Entry Mode'* view which is the default view. You can use the blue hyperlinks of Entry mode >> and << Exit entry mode to toggle between the two views.

In entry mode you will see the **Instructions** block with information provided by the school.

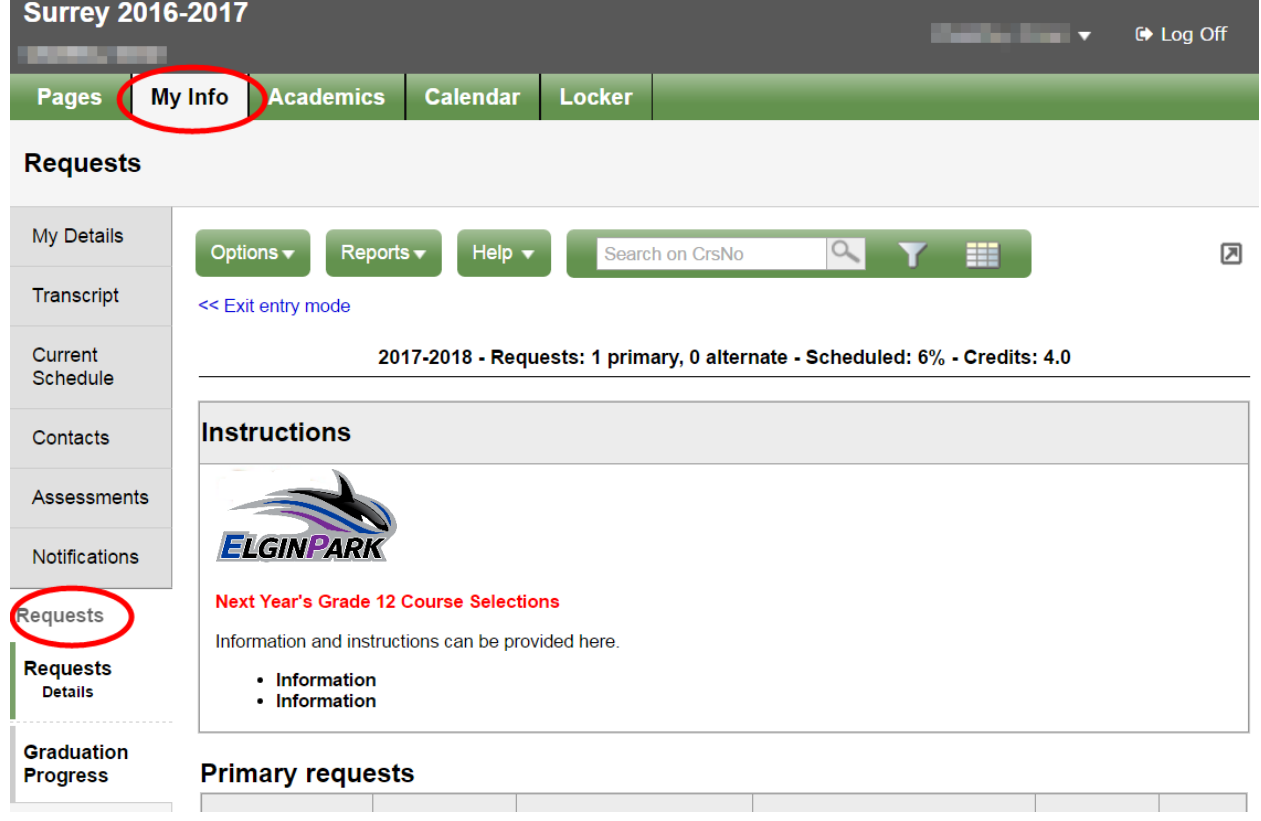

#### **Primary Requests**

Primary requests refer to your first choice course selections within each available Subject Area. To choose from a list of available requests click the **Select** button:

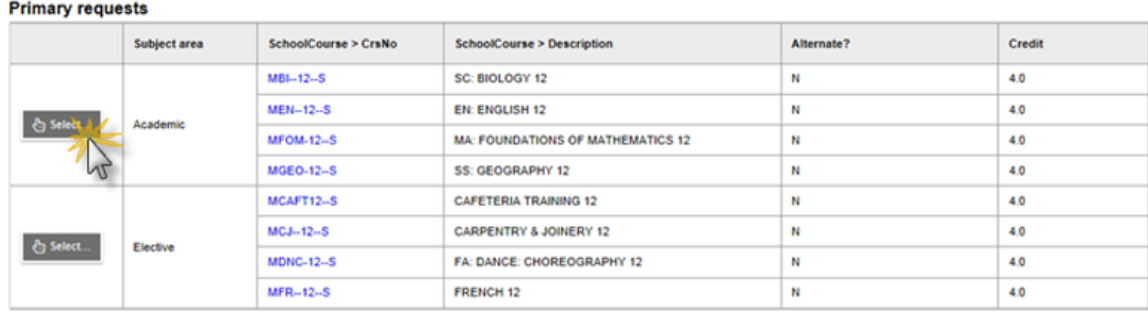

Be sure to read any additional instructions provided. There may be more than one page of requests available to choose from. Use the drop down menu and/or the forward and back arrows to move between pages of requests:

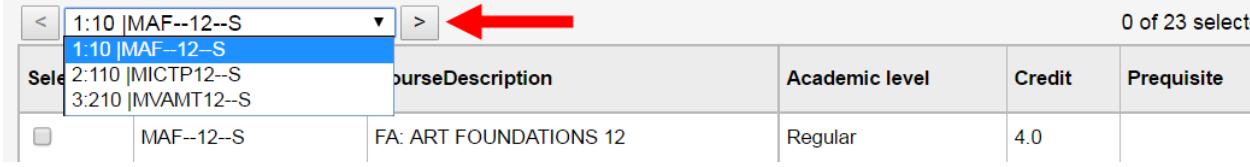

Select course requests by placing a check mark next to the course(s) you are selecting and click **OK:**

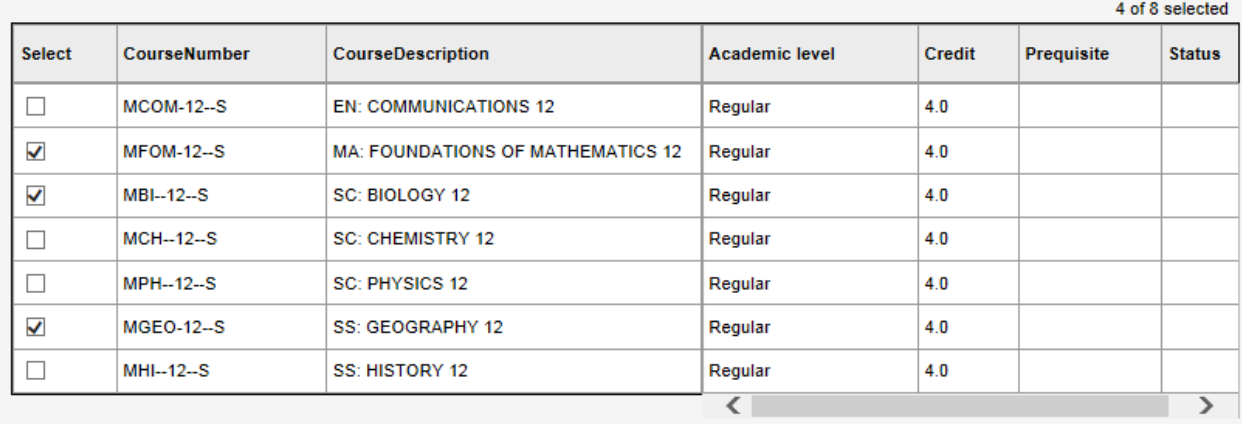

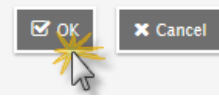

If you are currently taking a course from the list there will be no check box available and the **Status** column will indicate *Course in progress.* If you need to request a course that you are currently taking, please see a counsellor to add this request for you as you are unable to add it yourself.

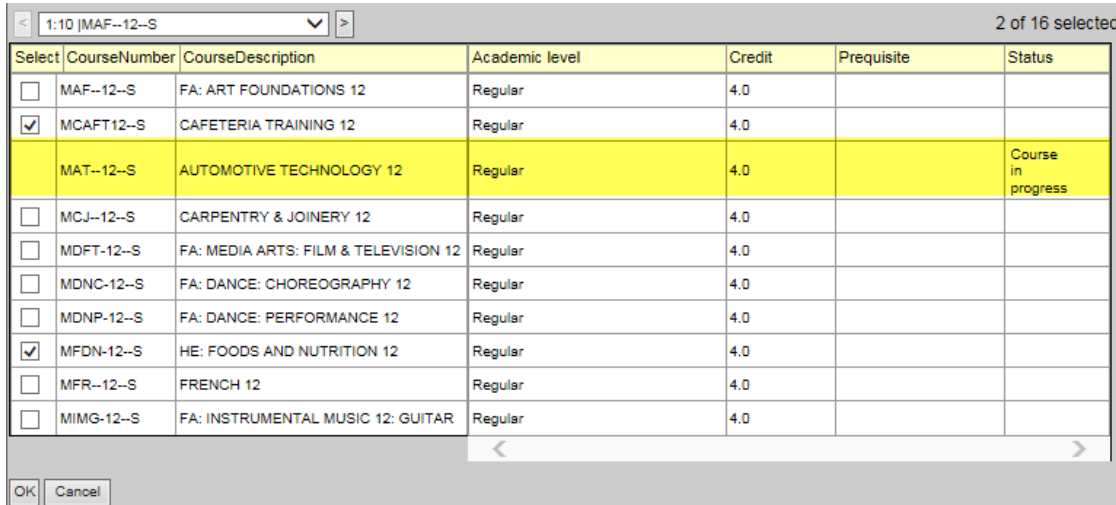

#### **Alternate Requests**

This section will appear underneath your Primary Requests. When you click on the *Select* button you will notice an additional column title *Alternate Priority* which allows you to prioritize your course selections. Select 2 Alternates.

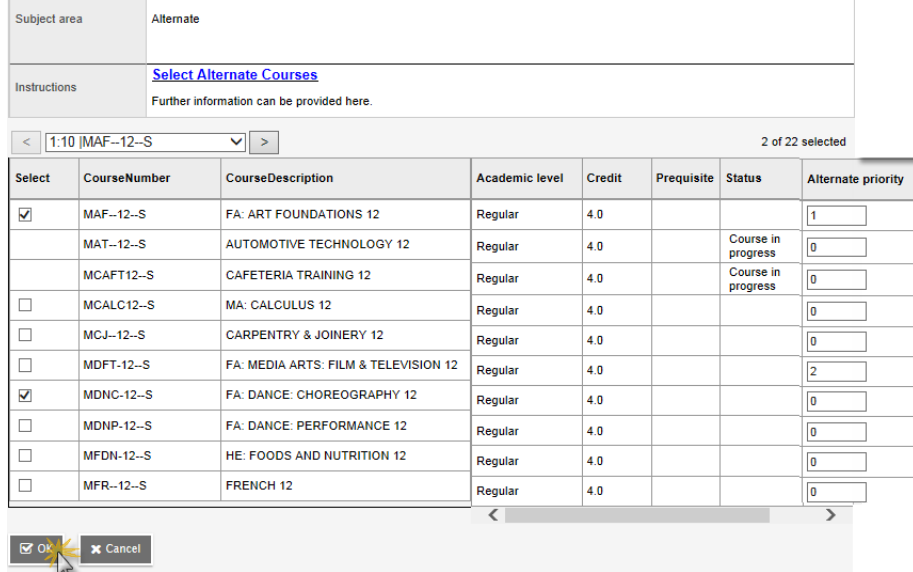

### **Notes for Counsellor**

This is the area where you can enter a note for your counsellor.

# **Notes for counsellor** Enter note for counsellor here

## **Posting**

Once you have completed your course selection you must click the **Post** button at the bottom of the entry mode screen. You are able to re-post your course selections as long as the course selection window is open.

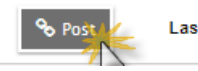

Last posted time: Approved time:

If you have forgotten/lost your MyEd BC Portal password and need to have it reset, please email elginpark@surreyschools.ca

Type MyEd BC Portal Login in the subject line. In the body of the email, include your First and Last Name, Student #, and what issue you are having.